# **The Sheer Audacity! Audacity!**

#### **Jerry Franklin**

**Using the Free Audacity Audio Editing Software to Produce a Podcast**

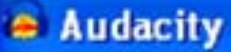

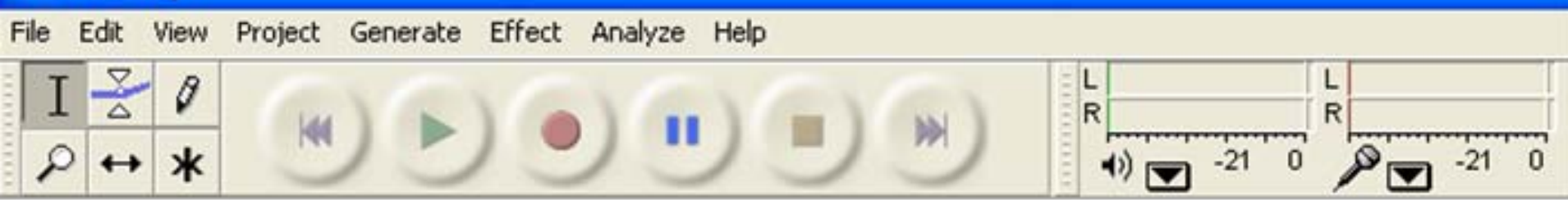

#### **What to Expect:**

- **Review some terms**
- **Tour Audacity**

• **Illustrate Audacity using screenshots, focusing on editing, producing, tips and tricks**

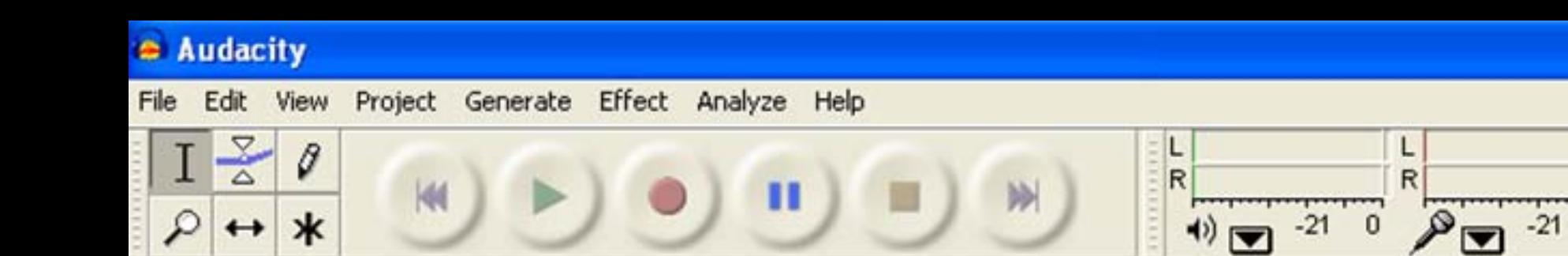

#### **What to Expect:**

- **Skip over recording techniques**
- $\bullet$  **Link to lots of recording resources at the end**
- **American Idol – NOT**

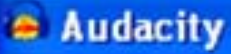

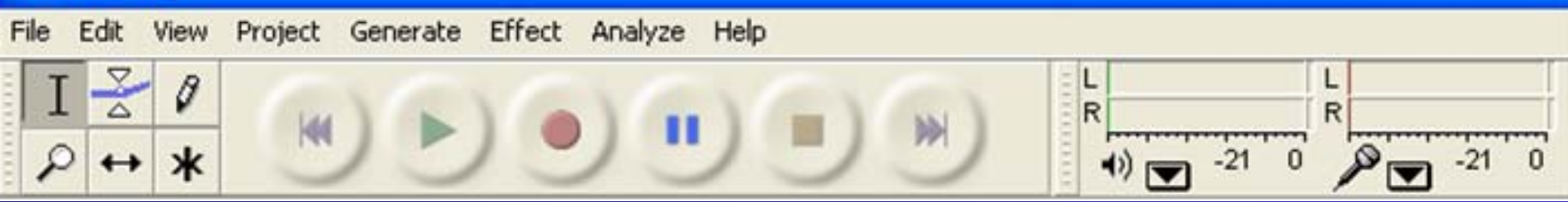

**Podcasting Today Figures, forecasts vary widely**

- ‣ **Current listeners: 2 – 10 million**
- ‣ **Most optimistic: 60 million listeners by 2010**

‣ **Podcasts now outnumber worldwide number of radio stations**

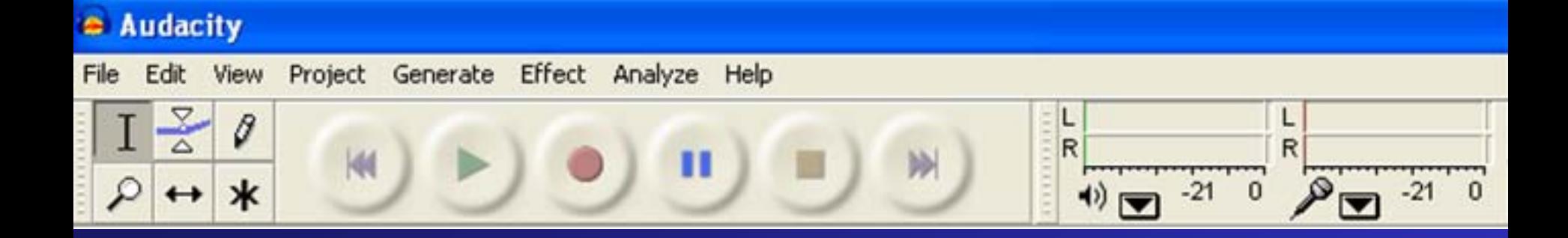

### **But What About Corporate? Most major brands are doin' it!**

- $\blacktriangleright$  **Whirlpool ("The American Family" podcast)**
- ‣ **Ameriprise ("The New Retirement Mindscape")**
- ‣ **American Dental Association**

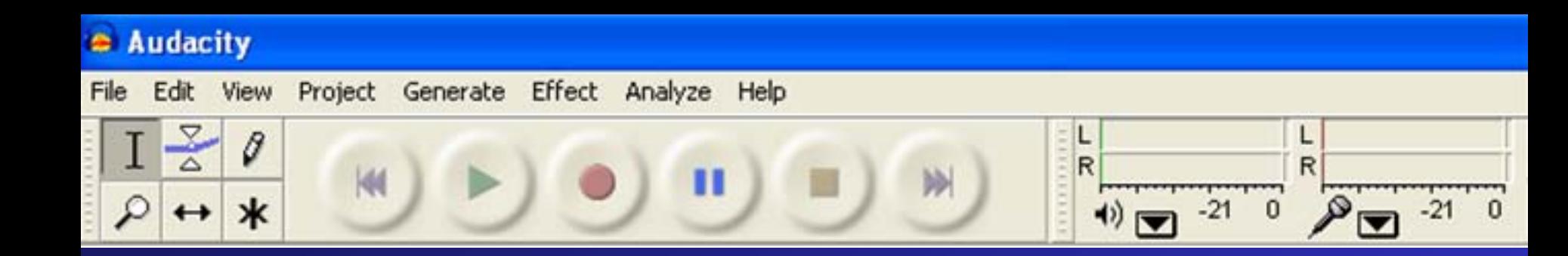

#### **And What About Tech?**

#### **Early evidence points to significant adoption**

- ‣ **60% of IT professionals preferred podcasts to white papers**
- ‣ **25% already incorporate podcasts in buying decisions**

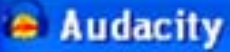

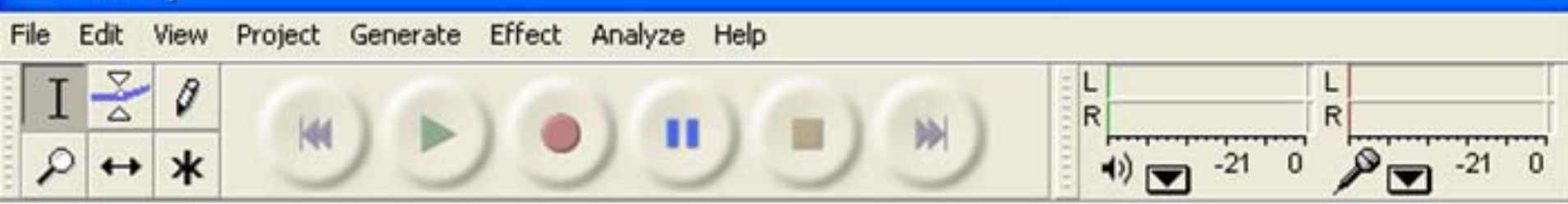

#### **Plenty of Tech Examples**

#### **Usually conversations with executives, evangelists or other SMEs**

- ‣ **IBM WebSphere Technical Podcast Series**
- ‣ **Oracle Podcast Center**
- ‣ **Microsoft Voice of Support podcasts**
- ‣**IT Conversations**

#### Audacity

![](_page_7_Picture_1.jpeg)

## **A Few Focused on Tech Writing Writing**

- ‣ **Tech Writer Voices**
- ‣ **IT Author podcast**
- ‣ **DMN Communications podcast**

#### Audacity

![](_page_8_Picture_1.jpeg)

## **But Very Few Pure "Instructional" Examples**

- ‣ **One Minute Tip**
- ‣ **One Minute How-To**
- ‣ **IdiotVox (Computers podcast channel)**
- ‣ **Exertrack**
- ‣ **Apple VoiceOver Manual**
- ‣ **The Pandora Podcast**

![](_page_9_Picture_0.jpeg)

#### **So – We Should Be Involved Why let marketing and engineering have all the fun?**

![](_page_10_Picture_0.jpeg)

![](_page_10_Picture_1.jpeg)

#### **Four Terms of End-Ear-Ment**

- **Decibel**
- **Waveform**
- **Audio track**
- **Uncompressed vs. compressed files**
	- **.wav, .aiff**
	- **.mp3, Ogg Vorbis**

#### **Let's Meet Audacity**

![](_page_11_Picture_4.jpeg)

#### **The Audacity Interface A few selected areas:**

• **Control Toolbar**

![](_page_12_Picture_2.jpeg)

#### • **Edit Toolbar**

![](_page_12_Figure_4.jpeg)

#### •**Track Control Panel**

![](_page_12_Figure_6.jpeg)

![](_page_13_Picture_0.jpeg)

![](_page_13_Picture_1.jpeg)

#### **What Does Sound Look Like? Like a wave**

![](_page_13_Figure_3.jpeg)

#### Audacity

![](_page_14_Picture_1.jpeg)

#### **Examples of Waveforms**

![](_page_14_Figure_3.jpeg)

![](_page_14_Picture_4.jpeg)

![](_page_15_Picture_0.jpeg)

![](_page_15_Picture_1.jpeg)

- **Eight Broad Steps to Editing a Podcast**
- **1. Import your sound files**
- **2. Arrange your sound files**
- **3. Edit/clean each file individually**
- **4. Adjust the timing of your files**

![](_page_16_Picture_0.jpeg)

![](_page_16_Picture_1.jpeg)

**Eight Broad Steps to Editing a Podcast 5. Create your musical intro 6. Adjust volume for smooth transitions between files7. Mix and master your podcast 8. Export your master as an .MP3 file** 

**and prepare your ID3 tags**

#### **C** Audacity

![](_page_17_Picture_1.jpeg)

## **What We'll Do This Afternoon**

- **Afternoon**
- **Import ten sound files**
- **Work on three sound files, demonstrating all procedures**

• **Finally, will play the finished product in which I used everything I demonstrated**

![](_page_18_Picture_0.jpeg)

![](_page_18_Picture_1.jpeg)

#### **Step 1: Import Your Sound Files**

- **First create a new Audacity Project**
- **Works just like selecting files for a standard program, like Word**
- **Keyboard shortcut to import a file: Control-I**

*Let's take a look…*

### **Importing Sound Files**

![](_page_19_Picture_43.jpeg)

![](_page_19_Picture_2.jpeg)

### **Importing Sound Files**

![](_page_20_Picture_4.jpeg)

![](_page_21_Picture_0.jpeg)

#### **Step 2: File Management Protocol**

- **Fit all sound files vertically (keyboard shortcut: Control-Shift-F)**
- **Arrange sound files in order of use, from top to bottom**
- **Rename files**
- **Give 'em a listen!**

*Let's see it in action…*

#### **File Management – Viewing All Files**

![](_page_22_Figure_1.jpeg)

#### **File Management – Viewing All Files**

![](_page_23_Picture_6.jpeg)

### **File Management – Moving Files**

![](_page_24_Figure_1.jpeg)

#### $= 0014867435997$

![](_page_24_Figure_3.jpeg)

#### **File Management – Renaming a File**

![](_page_25_Figure_1.jpeg)

### **File Management – Renaming a File**

![](_page_26_Picture_1.jpeg)

![](_page_26_Picture_14.jpeg)

![](_page_26_Picture_15.jpeg)

### **File Management - Renaming a File**

![](_page_27_Picture_6.jpeg)

![](_page_28_Picture_0.jpeg)

![](_page_28_Picture_1.jpeg)

### **TIP: Remember this: The Mute and Solo buttons**

#### **are your friends!**

![](_page_28_Picture_4.jpeg)

![](_page_29_Picture_0.jpeg)

![](_page_29_Picture_1.jpeg)

#### **Step 3: Edit an Individual File Cut out artifacts and unwanted passages**

- **Use the Selection Tool to locate, isolate, select passages**
- **Zoom in and out**
- **Use the Cut function**
- **Use the Undo button**

*Let's take a look…*

#### **Editing an Individual File**

![](_page_30_Figure_1.jpeg)

![](_page_30_Figure_2.jpeg)

#### **Editing an Individual File**

![](_page_31_Figure_1.jpeg)

![](_page_31_Figure_2.jpeg)

![](_page_31_Figure_3.jpeg)

![](_page_32_Picture_0.jpeg)

![](_page_32_Picture_1.jpeg)

## **TIP: Remember This**

#### **The Undo button is your best friend!**

![](_page_32_Picture_4.jpeg)

**Keyboard Shortcut: Control Z**

#### **C** Audacity

![](_page_33_Picture_1.jpeg)

## **TIPS: Some Editing Shortcuts**

- **Spacebar – Plays your selection**
- **L – Loops your selection**
- **Zoom to selection**

• **To cut and paste, use the same keyboard shortcuts as Microsoft Office**

*Let's take a look…*

#### **Editing Shortcuts**

![](_page_34_Figure_1.jpeg)

![](_page_34_Figure_2.jpeg)

![](_page_34_Figure_3.jpeg)

![](_page_35_Picture_0.jpeg)

![](_page_35_Picture_1.jpeg)

## **A Brief Public Service Announcement**

• **Have you saved your file lately?**

• **Best practice**

![](_page_35_Picture_5.jpeg)

![](_page_36_Picture_0.jpeg)

#### **Step 4: Adjust the Timing**

**The Time Shift tool**

• **Adjusts your waveforms horizontally along the timeline**

• **Aims to create a smooth transition between sound files**

*Let's take a look…*

### **Adjusting File Timing**

![](_page_37_Figure_1.jpeg)

## **Adjusting File Timing**

![](_page_38_Figure_1.jpeg)

![](_page_38_Picture_32.jpeg)

![](_page_39_Picture_0.jpeg)

![](_page_39_Picture_1.jpeg)

#### **Step 5: The Musical Intro**

- **Insert silence at the beginning**
- **Fade music out**
	- **Use the Skip to Start button**
	- **Use the Generate Silence function**

• **Use the Fade Out function (use Fade In function for musical close)**

**But before we see it in action…**

![](_page_40_Picture_0.jpeg)

![](_page_40_Picture_1.jpeg)

#### **Introducing The Effects Menu**

**Adjust pitch, volume, and tempo, add reverb or echo, filter frequencies, remove background noise, even play in reverse**

*Let's take a look…*

#### **The Effects Menu**

![](_page_41_Figure_1.jpeg)

#### **The Musical Intro – Generating Silence**

![](_page_42_Figure_1.jpeg)

#### **The Musical Intro – Generating Silence**

![](_page_43_Picture_1.jpeg)

![](_page_43_Picture_2.jpeg)

![](_page_43_Picture_19.jpeg)

### **The Musical Intro – Fading Out**

![](_page_44_Figure_1.jpeg)

#### **The Musical Intro – Fading Out**

![](_page_45_Picture_6.jpeg)

#### **The Musical Intro – Fading Out**

![](_page_46_Figure_1.jpeg)

![](_page_46_Figure_2.jpeg)

![](_page_47_Picture_0.jpeg)

## **Step 6: Adjust Volume Adjusting volume: The Envelope Tool**

• **Enables very precise modification of volume levels**

*Let's take a look…*

![](_page_48_Picture_1.jpeg)

![](_page_49_Picture_7.jpeg)

![](_page_50_Figure_1.jpeg)

![](_page_50_Picture_9.jpeg)

![](_page_51_Picture_1.jpeg)

![](_page_52_Picture_0.jpeg)

![](_page_52_Picture_1.jpeg)

### **TIP: Remember This**

**Use your ear. Your ear is the ultimate umpire!**

![](_page_53_Picture_0.jpeg)

![](_page_53_Picture_1.jpeg)

#### **Okay – You're Done – Kind of**

- **Play your podcast**
- **Listen to your podcast – really listen**
- **Take notes on everything that still needs fixing**
- **Fix 'em**

• **Rinse and Repeat – and repeat, and repeat, until you're satisfied!**

![](_page_54_Picture_0.jpeg)

## **Step 7: Master Your Podcast Mastering is…**

- **Making your audio levels consistent**
- **Eliminating sudden spikes, plummets**
- **Raising the overall volume of the podcast**

• **Mixing your multiple sound files into one combined sound file** 

#### **C** Audacity

![](_page_55_Picture_1.jpeg)

**Compressing and Normalizing Your Podcast** 

**Maximizes "listenability"**

• **Raises overall volume level of your podcast** 

*Let's take a look…*

#### Audacity

![](_page_56_Picture_1.jpeg)

#### **Compressing and Normalizing Your Podcast**

![](_page_56_Picture_43.jpeg)

![](_page_56_Figure_4.jpeg)

![](_page_57_Picture_0.jpeg)

![](_page_57_Picture_1.jpeg)

### **Using the Hard Limiter Not a new action hero**

• **Places a "hard limit" on your maximum audio volume**

*Let's take a look…*

#### **The Hard Limiter**

![](_page_58_Picture_4.jpeg)

#### **The Hard Limiter**

![](_page_59_Figure_1.jpeg)

![](_page_59_Picture_81.jpeg)

![](_page_60_Picture_0.jpeg)

![](_page_60_Picture_1.jpeg)

# **TIP: Mastering Shortcut**

#### **The Levelator**

• **http://www.gigavox.com/levelator**

#### **S** Audacity

![](_page_61_Picture_1.jpeg)

## **Step 8: Export Your Podcast as as an MP3 File**

**2…**

#### **As easy as 1…**

![](_page_61_Picture_35.jpeg)

![](_page_61_Picture_36.jpeg)

#### Audacity

![](_page_62_Picture_1.jpeg)

#### **ID3!**

![](_page_62_Picture_23.jpeg)

**S** Audacity

![](_page_63_Picture_1.jpeg)

![](_page_63_Picture_2.jpeg)

**ID3 tags are big.**

**Huge.**

### **Critical.**

**Because that's how we find you. And if we can't find you… we can't hear you.**

![](_page_64_Picture_0.jpeg)

![](_page_64_Picture_1.jpeg)

- **Congratulations – You're a Podcast Producer!**
- **Now, post it… party down…**
- **…and start all over again.**
- **Which is why you should know about a few more…**

#### **C** Audacity

![](_page_65_Picture_1.jpeg)

## **TIPS and TRICKS**

#### **Top keyboard shortcuts:**

- **Control-A to select all your audio files at once**
- **Control-mouse wheel to zoom**
- **Shift-arrow buttons to expand selection**

#### **S** Audacity

![](_page_66_Picture_1.jpeg)

## **TIPS and TRICKS**

#### **Cool additional functions:**

• **Project menu – New Label Track – to transcribe, notate, or flag part of an audio track using text**

• **Effects menu – Noise Removal – removes or decreases background**

• **Float the toolbars to reduce mouse movement**

![](_page_67_Picture_0.jpeg)

![](_page_67_Picture_1.jpeg)

**Er – one tiny little detail…**

#### **Where to download Audacity:**

- **http://audacity.sourceforge.net NOT www.audacity.com**
- •**Latest stable version is 1.2.6**

• **Don't forget the LAME MP3 Encoder (click the Download tab and then click Windows)**

![](_page_68_Picture_0.jpeg)

#### **What's Next With Audacity?**

- •**Customizable user interface**
- •**More effects**
- •**Repair of corrupted waveforms**
- $\bullet$ **Greater stability**

![](_page_69_Picture_0.jpeg)

![](_page_69_Picture_1.jpeg)

#### **Thank You Very Much!**

#### **Jerry is available for:**

- **Additional questions**
- **Weddings and bar mitzvahs**
- **audacityguy@gmail.com**
- **www.audacityguy.com**
- **www.dogworks.libsyn.com**